**IQ Switch®**

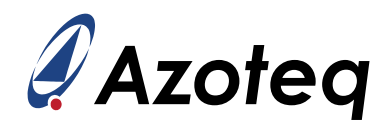

# **IQS7211A EV-kit User Guide**

User guide for IQS7211A Evaluation kit

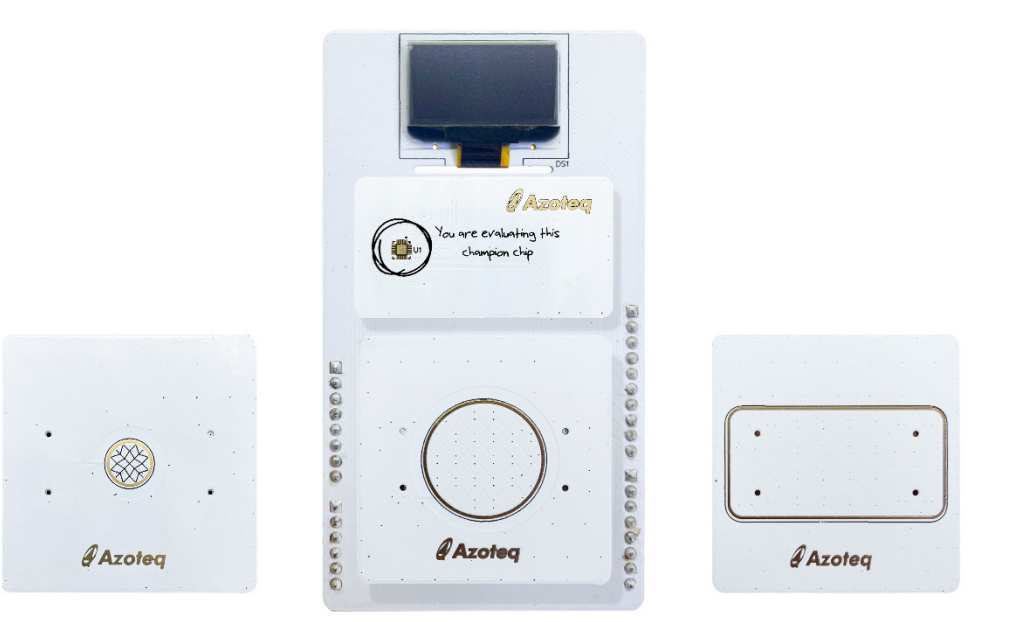

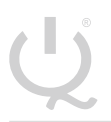

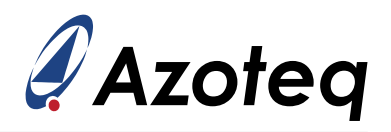

#### **Contents**

**[Introduction](#page-2-0)**

**[Setting up the IQS7211A EV-kit](#page-3-0)**

## **[Stamp Board and IQS7211A IC](#page-4-0)**

#### **[Plug-in Boards](#page-5-0)**

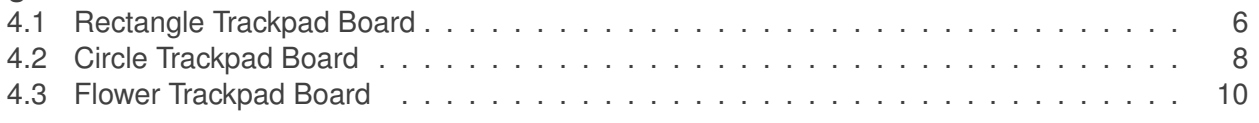

#### **[Reference Designs](#page-11-0)**

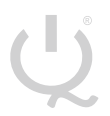

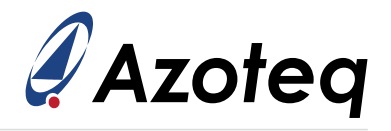

#### <span id="page-2-0"></span>**1 Introduction**

This user guide describes the operation of the IQS7211A Evaluation Kit. The EV-Kit consists of 5 parts:

- 1. Stamp board
- 2. Connector board
- 3. Base board
- 4. Rectangle trackpad
- 5. Circle trackpad
- 6. Flower trackpad

To visualize raw data from the EV-Kit, the stamp board can be interfaced to any personal computer with USB support, and IQS7211A software Graphical User Interface (GUI). The purpose of the IQS7211A EV-Kit is to help application and development engineers in evaluating the IQS7211A's capabilities.

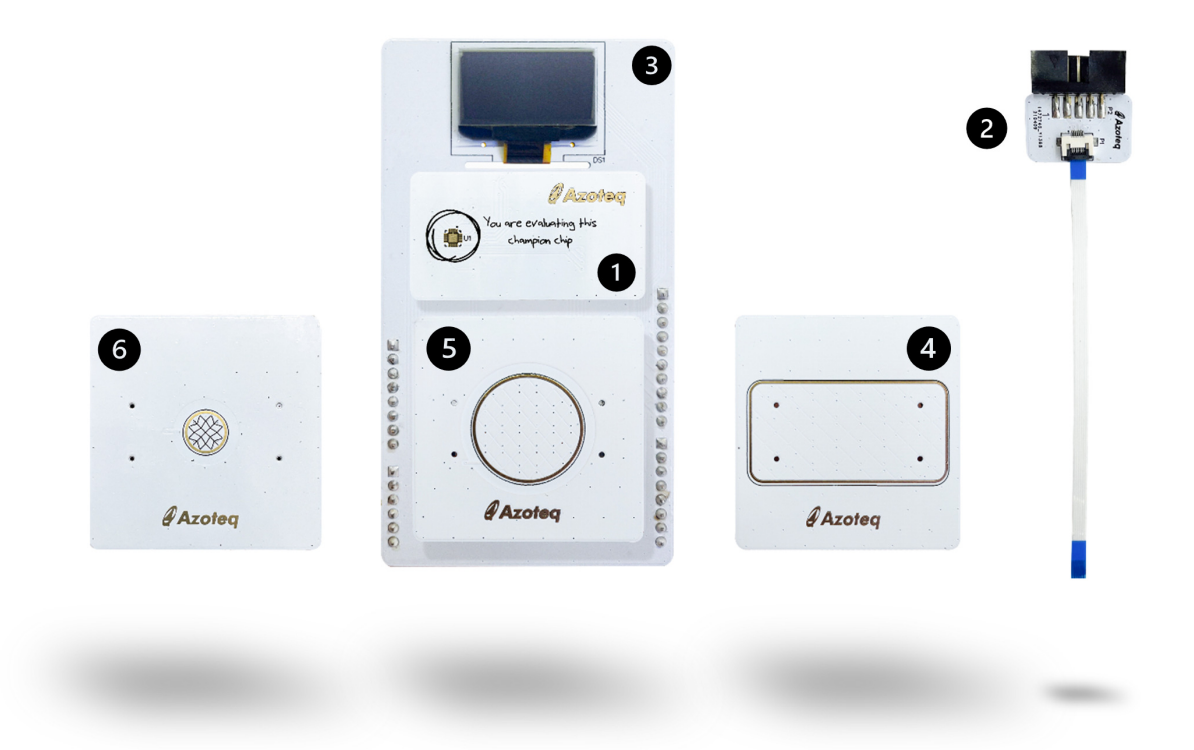

*Figure 1.1: EV-kit Representation*

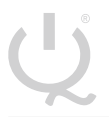

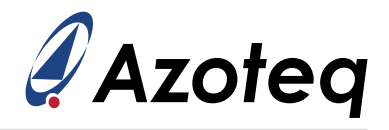

#### <span id="page-3-0"></span>**2 Setting up the IQS7211A EV-kit**

To interface the IQS7211A Evaluation Kit to a PC we advise using the CT210A (CT210A is sold with EV04 kit, but sold separately from EV02 kit).

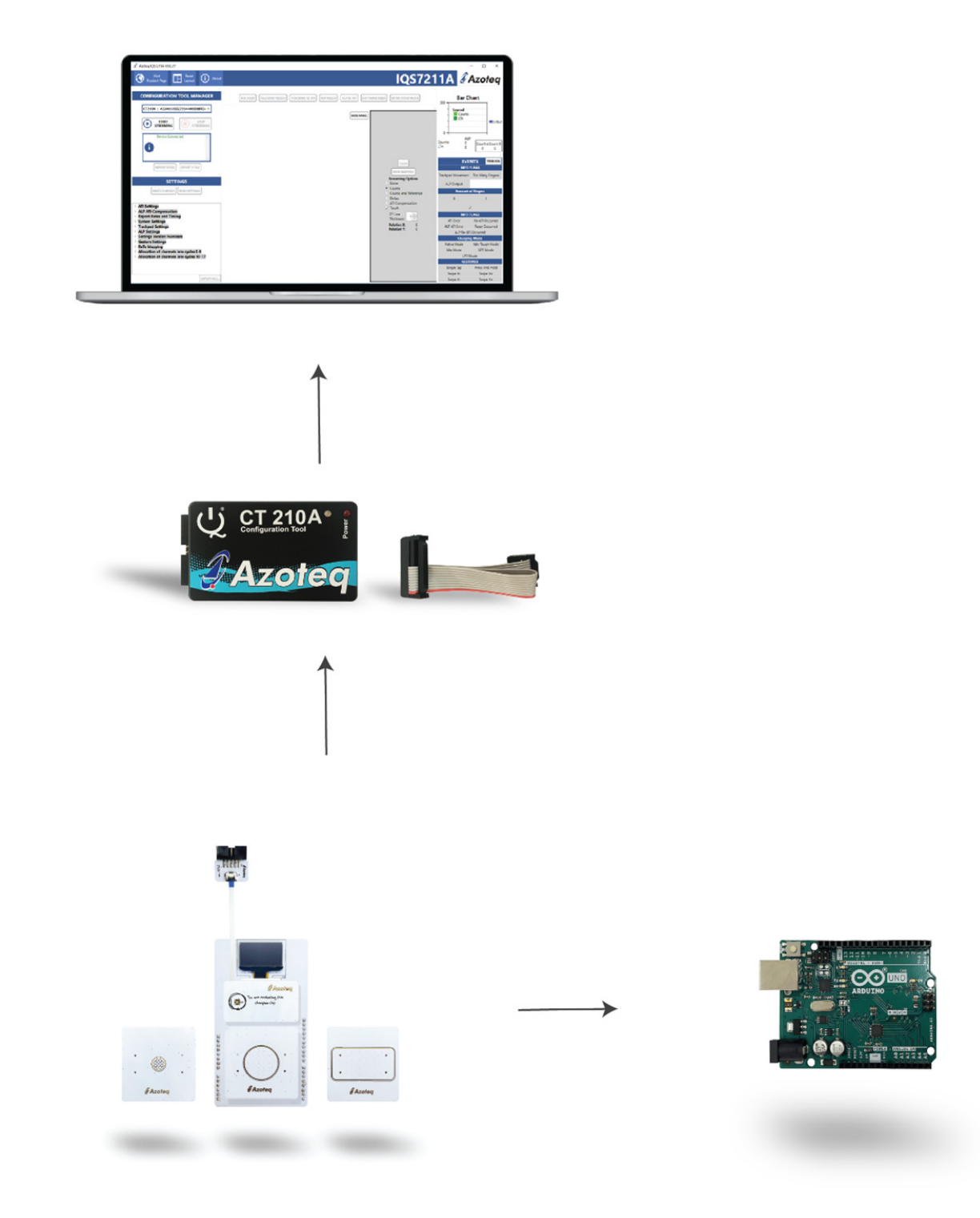

#### *Figure 2.1: How to connect your EV-Kit to the computer*

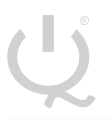

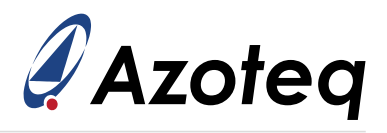

### <span id="page-4-0"></span>**3 Stamp Board and IQS7211A IC**

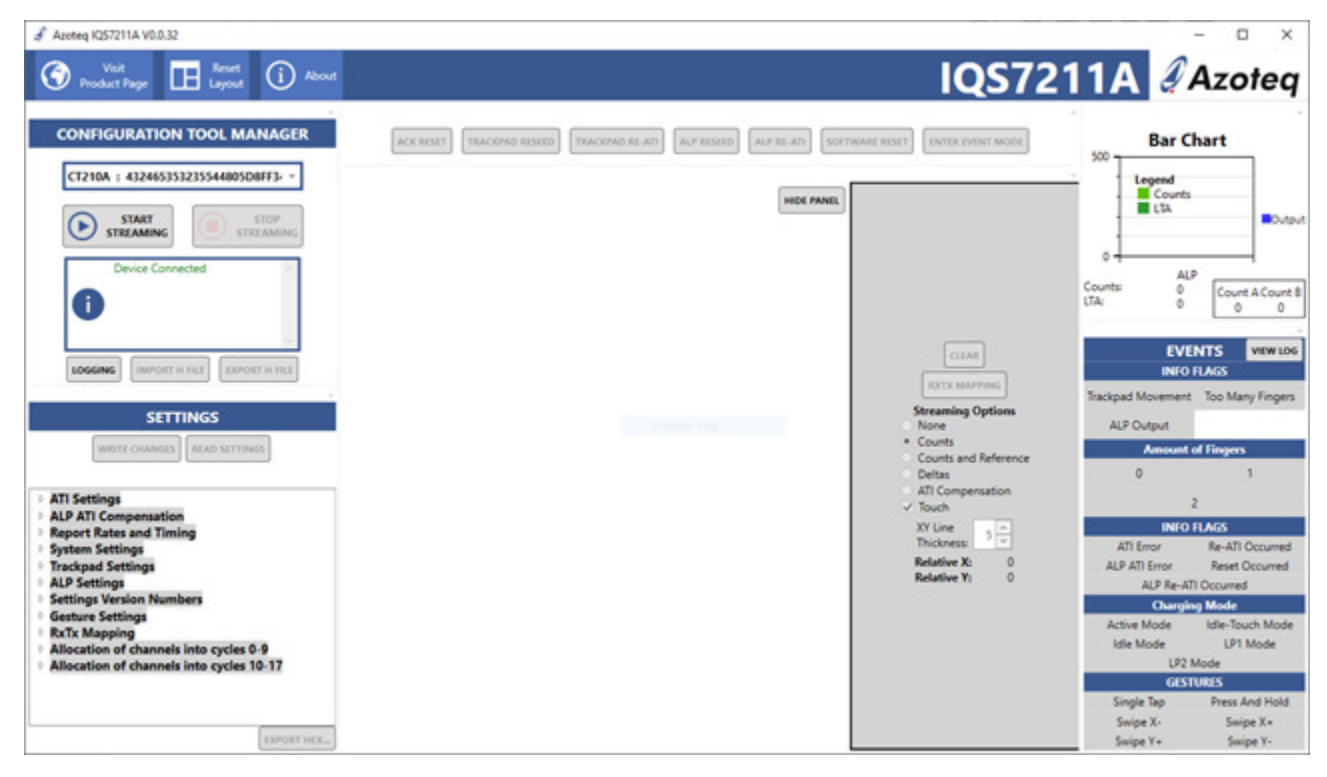

The IQS7211A IC is located on the stamp board. Run the IQS7211A GUI.

*Figure 3.1: How to connect your EVKit to computer*

To demonstrate the capabilities of the IQS7211A, we suggest evaluating with the supplied boards.

After this evaluation, the user may want to develop their own trackpad boards.

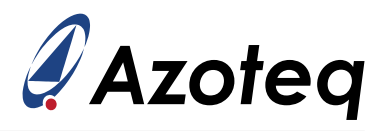

## <span id="page-5-0"></span>**4 Plug-in Boards**

### <span id="page-5-1"></span>**4.1 Rectangle Trackpad Board**

Plug this board into the base board at the PLUGIN marked area.

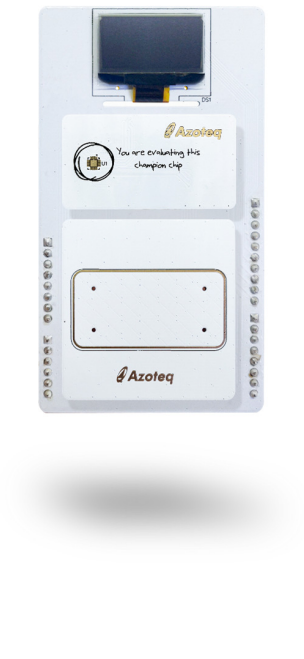

*Figure 4.1: Rectangle Trackpad*

Now perform the following actions in the GUI.

- > Click the "Start Streaming" button.
- > Click on the "ACK RESET" button.
- > Browse to "IQS7211A\_init\_AZP1149A1\_8x4\_TP.h" and select "Open".
- > Click on the "TRACKPAD RE-ATI" button.

See figure [4.2](#page-6-0) below for an example

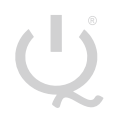

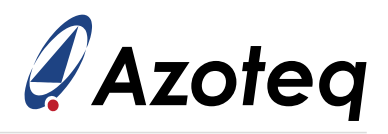

<span id="page-6-0"></span>

| Azoteg IQ57211A V0.0.32<br><b>Visit</b><br><b>Lesset</b><br>ඹ<br>$(i)$ About<br><b>Product Page</b>                                                                                                    |     |                  |                        |     |                 |            |     |                                        |                                                                                                    | $\Box$<br>$\times$<br>IQS7211A Azoteq                                                                                                    |
|----------------------------------------------------------------------------------------------------|-----|------------------|------------------------|-----|-----------------|------------|-----|----------------------------------------|----------------------------------------------------------------------------------------------------|----------------------------------------------------------------------------------------------------|
| <b>CONFIGURATION TOOL MANAGER</b><br>CT210A: 432465353235544805DBFF3-                                                                                                    |     | <b>ACK RESET</b> | <b>TRACKPAD RESEED</b> |     | TRACKPAD RE-ATL | ALP RESEED |     | <b>ALP RE-ATI</b><br><b>HIDE PANTL</b> | <b>ENTER EVENT MODE</b><br>SOFTWARE RESET                                                                                                 | <b>Bar Chart</b><br>$500 -$<br>Legi<br><b>County</b>                                                                                                    |
| <b>STOP</b><br><b>PAUSE</b><br><b>STREAMING</b><br><b>STREAMING</b><br>Settings read from device<br><b>Imported H File</b><br>All settings defined in H-file<br>found.<br>Settings read from device                                | 250 | 245              | 248                    | 249 | 248             | 248        | 248 | 248                                    | <b>CLEAR</b><br><b><i>RXTX MAPPING</i></b><br><b>Streaming Options</b><br>None<br>· Counts<br>Counts and Reference                        | <b>EL ETA</b><br><b>BO</b> utbut<br>$0 +$<br><b>ALP</b><br>Counts:<br>420<br>Count A Count &<br>LTA:<br>398<br>201<br>219                                    |
| Settings read from device<br>IMPORT HIFELE<br><b>EXPORT H FILE</b><br>LOGGING<br><b>SETTINGS</b><br>WRITE CHANGES   READ SETTINGS                                                                                                  | 249 | 249              | 249                    | 248 | 250             | 250        | 249 | 248                                    | <b>Deltas</b><br>C ATI Compensation<br>V Touch<br>XV Line<br>倡<br>Thickness:<br><b>Relative X:</b><br>0<br><b>Relative Y:</b><br>$\alpha$ | <b>EVENTS</b><br><b>WEW LOG</b><br><b>INFO FLAGS</b><br>Trackpad Movement Too Many Fingers<br><b>ALP Output</b><br><b>Amount of Fingers</b>                  |
| <b>No Changes To Write</b><br><b>ATI Settings</b><br><b>ALP ATI Compensation</b><br><b>Report Rates and Timing</b><br><b>System Settings</b><br><b>Trackpad Settings</b><br><b>ALP Settings</b><br><b>Settings Version Numbers</b> | 249 | 249              | 249                    | 244 | 247             | 250        | 248 | 249                                    | <b>Finger:</b><br>Line<br>$\checkmark$<br>Color:<br>65535<br>X.                                                                           | $\Omega$<br>л<br><b>INFO FLAGS</b><br>ATI Empr<br>Re-ATI Occurred<br>ALP ATI Error<br><b>Reset Occurred</b><br>ALP Re-ATI Occurred                           |
| <b>Gesture Settings</b><br><b>RxTx Mapping</b><br>Allocation of channels into cycles 0-9<br>Allocation of channels into cycles 10-17                                                                                               | 247 | 245              | 246                    | 250 | 250             | 248        | 248 | 249                                    | Y:<br>65535<br><b>Touch</b><br>0<br>Strength:<br>$\bf{0}$<br>Area:                                                                        | <b>Charging Mode</b><br>Idle-Touch Mode<br><b>Active Mode</b><br><b>Idle Mode</b><br>LP1 Mode<br>LP2 Mode<br><b>GESTURES</b><br>Press And Hold<br>Single Tap |
| <b>EXPORT HEX</b>                                                                                                    |     |                  |                        |     |                 |            |     |                                        |                                                                                                    | Swipe X-<br>Smipe X+<br>Swipe Y+<br>Saripe Y-                                                                                                    |

*Figure 4.2: IQS7211A GUI Example: Rectangle Trackpad*

The IQS7211A and Trackpad can now be evaluated by drawing lines on the trackpad and observing what happens in the GUI.

To the right side of the GUI we see the "EVENTS" section, the GESTURES are located here. Try and perform all 6 possible gestures as shown in this section.

To clear the lines drawn in the GUI, click on one of the channels displayed in the middle of the GUI.

After evaluation click on the "Stop Streaming" button.

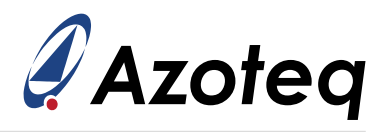

### <span id="page-7-0"></span>**4.2 Circle Trackpad Board**

Plug this board into the base board at the PLUGIN marked area.

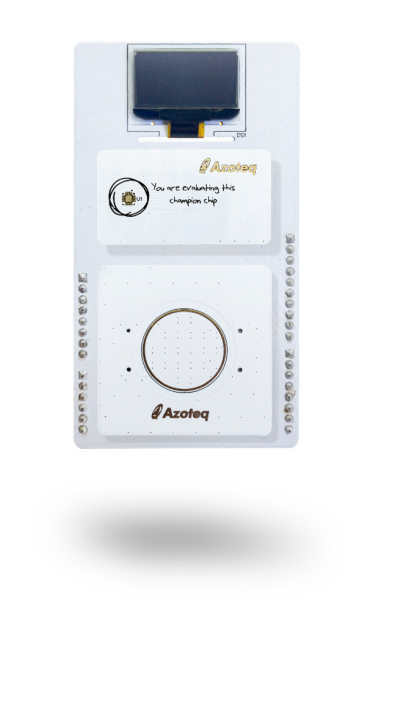

*Figure 4.3: Circle Trackpad*

Now perform the following actions in the GUI.

- > Click the "Start Streaming" button.
- > Click on the "ACK RESET" button.
- > Browse to "IQS7211A\_init\_AZP1148A1\_6x5\_TP.h" and select "Open".
- > Click on the "TRACKPAD RE-ATI" button.

See figure [4.4](#page-8-0) below for an example

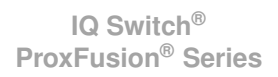

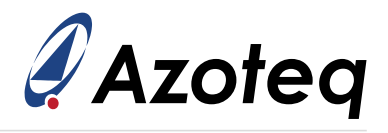

<span id="page-8-0"></span>

| Azoteg IQ57211A V0.0.32<br><b>Visit</b><br><b>LE</b> layout<br>ඹ<br>$(i)$ About<br><b>Product Page</b>                                                                    |                  |                        |     |                 |                   |                                 |                                                                                                    | O<br>$\times$<br>IQS7211A Azoteq                                                                                                    |
|----------------------------------------------------------------------------------------------------|------------------|------------------------|-----|-----------------|-------------------|---------------------------------|----------------------------------------------------------------------------------------------------|----------------------------------------------------------------------------------------------------|
| <b>CONFIGURATION TOOL MANAGER</b><br>CT210A: 432465353235544805DBFF3-                                                                                                    | <b>ACK RESET</b> | <b>TRACKPAD RESEED</b> |     | TRACKPAD RE-ATL | <b>ALP RESEED</b> | <b>ALP RE-ATI</b><br>HIDE PANTI | SOFTWARE RESET<br><b>ENTER EVENT MODE</b>                                                          | <b>Bar Chart</b><br>$500 -$<br>Legend<br>Counts<br><b>ELEA</b>                                                                                        |
| <b>STOP</b><br><b>PAUSE</b><br><b>STREAMING</b><br><b>STREAMING</b><br>Settings read from device<br><b>Imported H File</b><br>All settings defined in H-file<br>found.    | Ω                | 295                    | 298 | 300             | 298               | 0                               | <b>CLEAR</b><br><b><i>RXTX MAPPING</i></b><br><b>Streaming Options</b><br>O None<br>Counts         | <b>BO</b> utout<br>٥<br><b>ALP</b><br>Counts:<br>۰<br>Count A Count B<br>LTA:<br>۰<br>a<br>$\alpha$                                                   |
| Settings read from device<br>Settings read from device<br><b>IMPORT HIFLE</b><br><b>EXPORT H FILE</b><br>LOGGING<br><b>SETTINGS</b>                                       | 298              | 298                    | 298 | 297             | 293               | 297                             | Counts and Reference<br>o<br>Deltas<br>C ATI Compensation<br>V Touch<br>目<br>XV Line<br>Thickness: | <b>EVENTS</b><br><b>VIEW LOG</b><br><b>INFO FLAGS</b><br>Trackpad Movement Too Many Fingers                                                           |
| <b>READ SETTINGS</b><br><b>WRITE CHANGES</b><br><b>No Changes To Write</b><br><b>ATI Settings</b><br><b>ALP ATI Compensation</b>                                          | 299              | 294                    | 297 | 299             | 294               | 297                             | <b>Relative X:</b><br>0<br><b>Relative Y:</b><br>$\alpha$<br><b>Finger:</b><br>Line                | <b>ALP Output</b><br><b>Amount of Fingers</b><br>$\circ$<br>٠                                                                                         |
| <b>Report Rates and Timing</b><br><b>System Settings</b><br><b>Trackpad Settings</b><br><b>ALP Settings</b><br><b>Settings Version Numbers</b><br><b>Gesture Settings</b> | 299              | 299                    | 298 | 298             | 295               | 297                             | $\checkmark$<br>Color:<br>lx:<br>65535<br>Y:<br>65535                                              | <b>INFO FLAGS</b><br>ATI Empr<br>Re-ATI Occurred<br>ALP ATI Error<br><b>Reset Occurred</b><br>ALP Re-ATI Occurred<br><b>Charging Mode</b>             |
| <b>RxTx Mapping</b><br>Allocation of channels into cycles 0-9<br>Allocation of channels into cycles 10-17                                                                 | 0                | 295                    | 297 | 299             | 296               | 0                               | Touch<br>$\Omega$<br>Strength:<br>$\mathbf{0}$<br>Area:                                            | Idle-Touch Mode<br>Active Mode<br><b>LP1 Mode</b><br>Idle Mode<br>LP2 Mode<br><b>GESTURIS</b><br>Single Tap<br>Press And Hold<br>Swipe X-<br>Smipe X+ |

*Figure 4.4: IQS7211A GUI Example: Circle Trackpad*

The IQS7211A and Trackpad can now be evaluated by drawing lines on the trackpad and observing what happens in the GUI.

To the right side of the GUI we see the "EVENTS" section, the GESTURES are located here. Try and perform all 6 possible gestures as shown in this section.

To clear the lines drawn in the GUI, click on one of the channels displayed in the middle of the GUI.

After evaluation click on the "Stop Streaming" button.

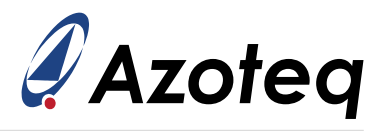

### <span id="page-9-0"></span>**4.3 Flower Trackpad Board**

Plug this board into the base board at the PLUGIN marked area.

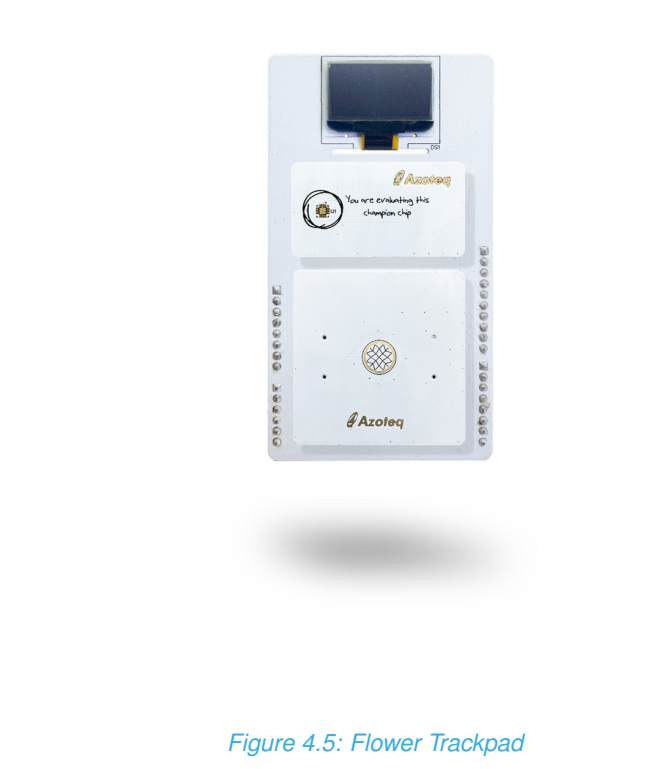

Now perform the following actions in the GUI.

- > Click the "Start Streaming" button.
- > Click on the "ACK RESET" button.
- > Browse to "IQS7211A\_init\_AZP1147A2\_3x3\_TP.h" and select "Open".
- > Click on the "TRACKPAD RE-ATI" button.

See figure [4.6](#page-10-0) below for an example

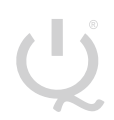

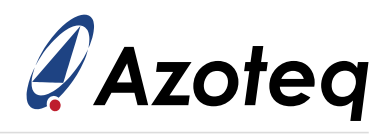

<span id="page-10-0"></span>

| Azoteg IQS7211A V0.0.32                                                                                                    |                                     |                                                          |                   |                                                                                                    |                                                                                                    |
|----------------------------------------------------------------------------------------------------|-------------------------------------|----------------------------------------------------------|-------------------|----------------------------------------------------------------------------------------------------|----------------------------------------------------------------------------------------------------|
| <b>IE Leyront</b> (i) About<br>Visit<br><b>Product Page</b>                                                                                                    |                                     |                                                          |                   |                                                                                                    | IQS7211A Azoteq                                                                                                    |
| <b>CONFIGURATION TOOL MANAGER</b><br>CT210A: 412465151215544805D8FF3-                                                                                                    | TRACKPAD RESEED<br><b>ACK RESET</b> | <b>Bar Chart</b><br>$500 -$<br>Legend<br><b>El</b> Count |                   |                                                                                                    |                                                                                                    |
| <b>STOP</b><br><b>PAUSE</b><br><b>STREAMING</b><br><b>STREAMING</b><br>Imported H File<br>All settings defined in H-file<br>found.<br>Settings read from device<br>Settings read from device<br>Settings read from device<br>IMPORT H FILE EXPORT H FILE<br>LOGGING                                                                                                    |                                     | 455                                                      | HIDE PANEL<br>458 | <b>CLEAR</b><br><b><i>RXTX MAPPING</i></b><br><b>Streaming Options</b><br>O None<br>· Counts<br>Counts and Reference<br><b>Deltas</b><br>ATI Compensation<br>V Touch | <b>EL LTA</b><br><b>BO</b> utout<br>$0 +$<br><b>ALP</b><br>Counts:<br>391<br>Count A Count B<br>LTA:<br>391<br>196<br>195<br><b>EVENTS</b><br><b>VIEW LOG</b><br><b>INFO FLAGS</b>                                                                    |
| <b>SETTINGS</b><br>WRITE CHANGES READ SETTINGS<br><b>No Changes To Write</b><br><b>ATI Settings</b><br><b>ALP ATI Compensation</b><br><b>Report Rates and Timing</b><br><b>System Settings</b><br><b>Trackpad Settings</b><br><b>ALP Settings</b><br><b>Settings Version Numbers</b><br><b>Gesture Settings</b><br><b>RxTx Mapping</b><br>Allocation of channels into cycles 0-9<br>Allocation of channels into cycles 10-17 | 453                                 | 456                                                      | 456               | )를<br>XY Line<br>Thickness:<br><b>Relative X-</b><br>ō<br><b>Relative Y:</b><br><b>Finger:</b><br>Line<br>v<br>Color:                                                | Trackpad Movement Too Many Fingers<br><b>ALP Output</b><br><b>Amount of Fingers</b><br>$\sigma$<br><b>INFO FLAGS</b><br>Re-ATI Occurred<br>ATI Empr                                                                                                   |
|                                                                                                    |                                     |                                                          |                   | 65535<br>Ix.<br>Y.<br>65535<br>Touch<br>0<br>Strength:<br>0<br>Area:                                                                                                 | ALP ATI Error<br><b>Reset Occurred</b><br>ALP Re-ATI Occurred<br><b>Charging Mode</b><br>Idle-Touch Mode<br><b>Active Mode</b><br>LP1 Mode<br><b>Idle Mode</b><br>LP2 Mode<br><b>GESTURES</b><br>Press And Hold<br>Single Tap<br>Swipe X+<br>Swipe X- |
| <b>EXPORT HEX</b>                                                                                                    |                                     |                                                          |                   |                                                                                                    | Swipe Y+<br>Swipe Y-                                                                                                    |

*Figure 4.6: IQS7211A GUI Example: Circle Trackpad*

The IQS7211A and Trackpad can now be evaluated by drawing lines on the trackpad and observing what happens in the GUI.

To the right side of the GUI we see the "EVENTS" section, the GESTURES are located here. Try and perform all 6 possible gestures as shown in this section.

To clear the lines drawn in the GUI, click on one of the channels displayed in the middle of the GUI.

After evaluation click on the "Stop Streaming" button.

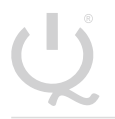

**IQ Switch®**

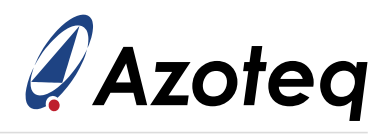

#### <span id="page-11-0"></span>**5 Reference Designs**

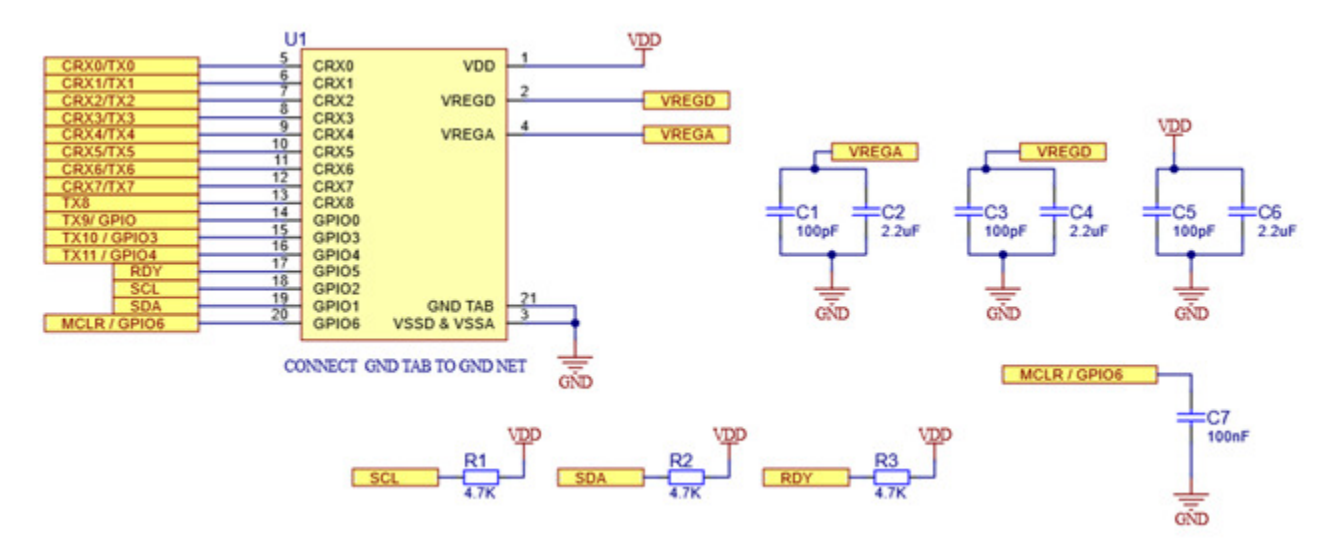

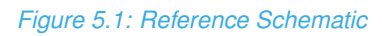

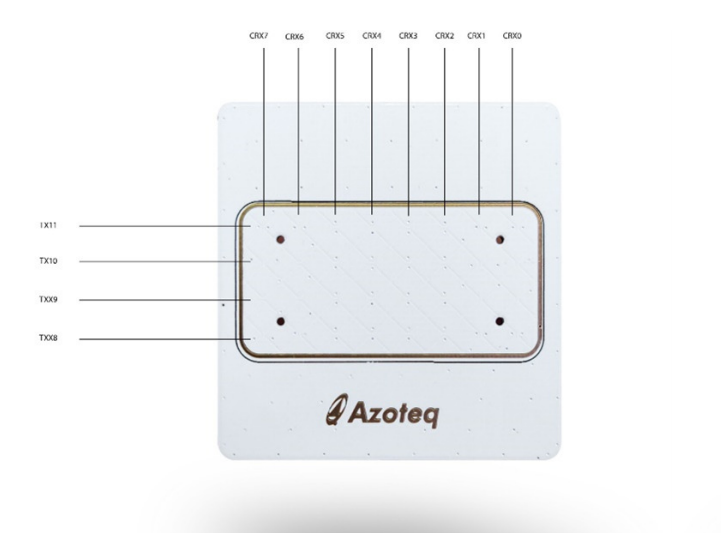

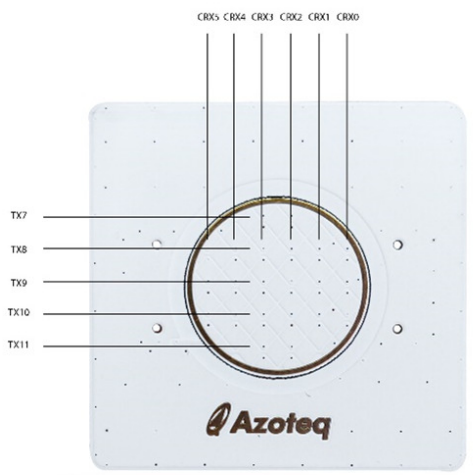

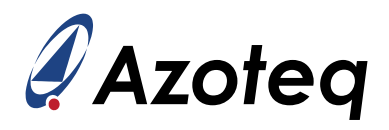

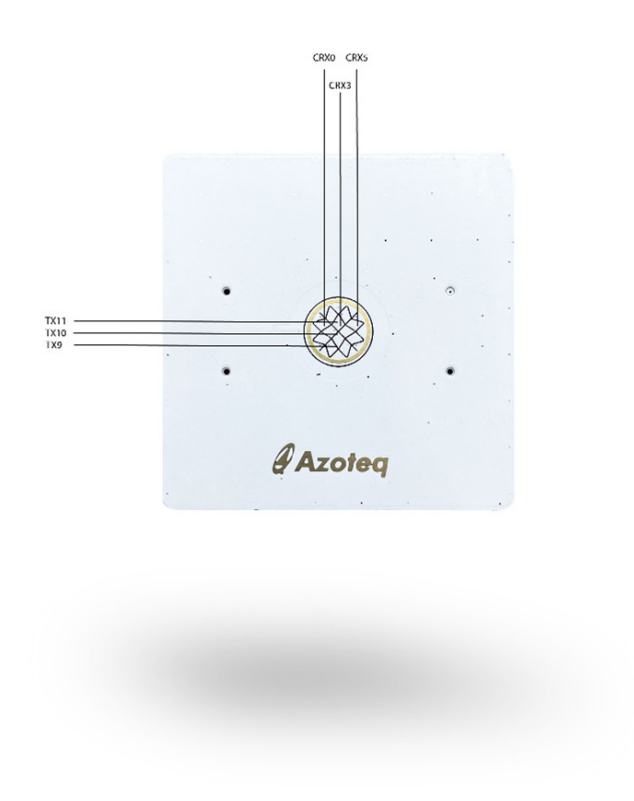

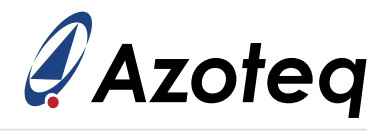

#### **Contact Information**

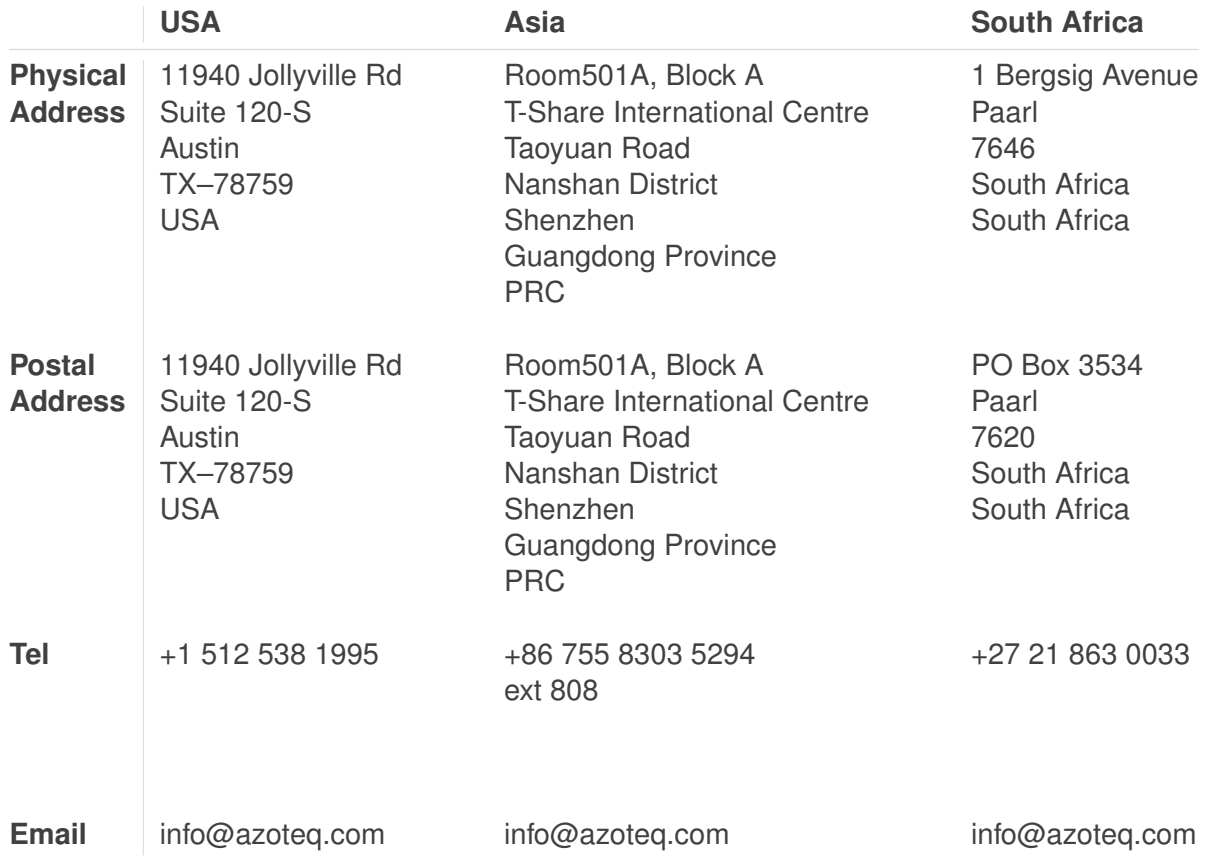

#### *Visit [www.azoteq.com](https://www.azoteq.com) for a list of distributors and worldwide representation.*

Patents as listed on [www.azoteq.com/patents-trademarks/](https://www.azoteq.com/patents-trademarks/) may relate to the device or usage of the device

Azoteq®, Crystal Driver®, IQ Switch®, ProxSense®, ProxFusion®, LightSense™, SwipeSwitch™, and the ♀ logo are trademarks of Azoteq.

The information in this Datasheet is believed to be accurate at the time of publication. Azoteq uses reasonable effort to maintain the information up-to-date and accurate, but does not warrant the accuracy, completeness or reliability of the information contained herein. All content and information are provided on an "as is" basis only, without any representations or warranties, express or implied, of any kind, including representations about the suitability of these products or information for any purpose. Azoteq disclaims all warranties and conditions with regard to these products and information, including but not limited to all implied warranties and conditions of merchantability, fitness for a particular purpose, title and non-infringement of any third party intellectual property rights. Azoteq assumes no liability for any damages or injury arising from any use of the information or the product or caused by, without limitation, failure of performance, error, omission, interruption, defect, delay in operation or transmission, even if Azoteq has been advised of the possibility of such damages. The applications mentioned herein are used solely for the purpose of illustration and Azoteq makes no warranty or representation that such applications will be suitable without further modification, nor recommends the use of its products for application that may present a risk to human life due to malfunction or otherwise. Azoteq products are not authorized for use as critical components in life support devices or systems. No licenses to patents are granted, implicitly, express or implied, by estoppel or otherwise, under any intellectual property rights. In the event that any of the abovementioned limitations or exclusions does not apply, it is agreed that Azoteq's total liability for all losses, damages and causes of action (in contract, tort (including without limitation, negligence) or otherwise) will not exceed the amount already paid by the customer for the products. Azoteq reserves the right to alter its products, to make corrections, deletions, modifications, enhancements, improvements and other changes to the content and information, its products, programs and services at any time or to move or discontinue any contents, products, programs or services without prior notification. For the most up-to-date information and binding Terms and Conditions please refer to [www.azoteq.com.](www.azoteq.com)